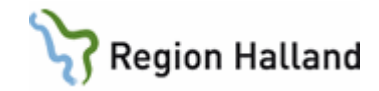

# **VAS – Kassaöppning/kassastängning**

#### **Hitta i dokumentet**

[Öppning av kassa i VAS](#page-0-0) [Förändring av växelkassa](#page-1-0) [Stängning av kassa i VAS](#page-1-1) [Kontanta medel](#page-3-0) [Återbetalning av besök som är betalt via betalkort](#page-3-1) [Uppdaterat från föregående version](#page-3-2)

# <span id="page-0-0"></span>**Öppning av kassa i VAS**

Öppna kassan via formulär **AN22 Kassa**.

1. Välj menyval öppna.

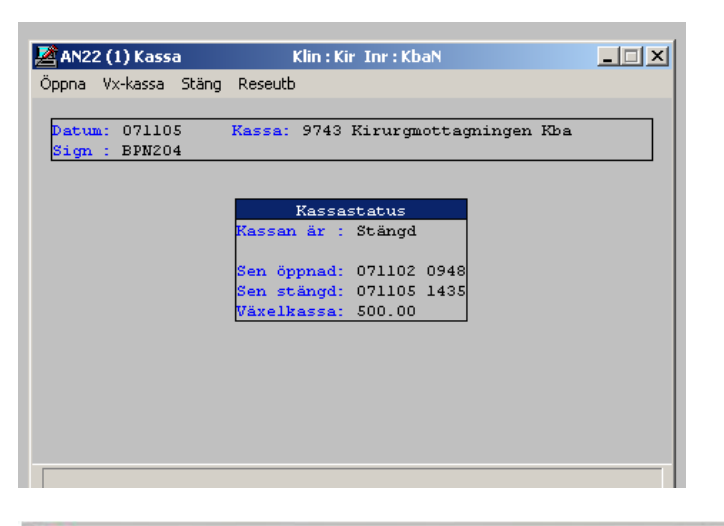

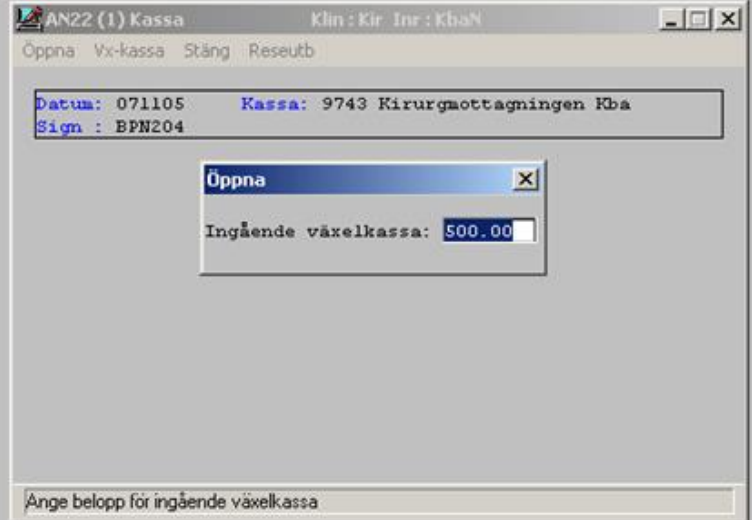

Manual: VAS - Kassaöppning/kassastängning Sida 1 av 5 Fastställd av: Objektledare, Godkänt: 2022-05-12 Huvudförfattare: Glasell Marie E RK

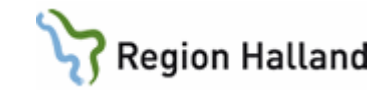

Om ingående växelkassa stämmer tryck Enter.

Du får en fråga om uppgifterna stämmer, om det gör det så svara JA.

Kassan är nu öppen.

## <span id="page-1-0"></span>**Förändring av växelkassa**

Växelkassan kan förändras, detta görs i formulär **AN22** och menyval **Vx-kassa**

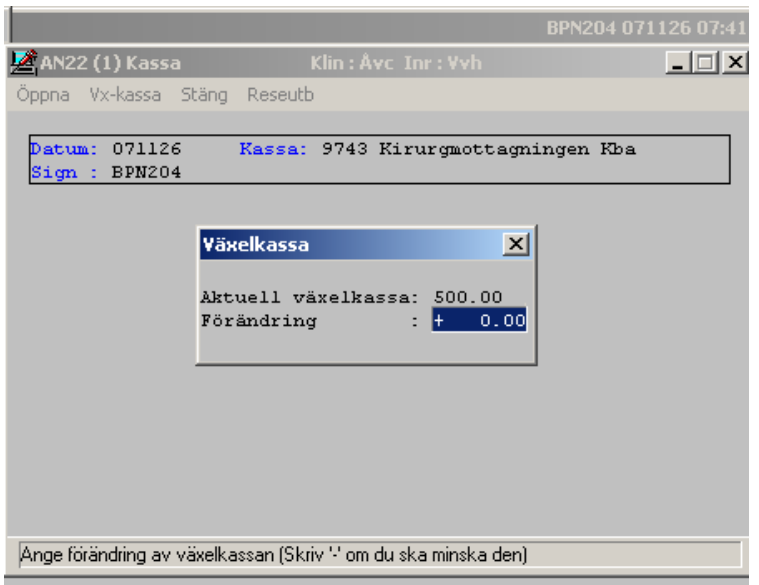

En ruta kommer upp där ändring av växelkassan kan göras. Om summan ska **ökas**, skriv ett **plustecken** framför, ska den **minskas** skrivs ett **minustecken** framför summan.

**OBS** om man endast ändrar växelkassan framgår inte detta i grundredovisningsfilen om man för övrigt inte har några besök eller försäljningsposter att avstämma. Förändringar i växelkassan kommer emellertid med om det finns besöks- och/eller försäljningsposter i körningen.

Det är alltså INTE tillåtet att öppna kassan, ändra växelkassan och stänga igen. Däremot är det OK att ändra växelkassa i AN22 om man i samband med detta registrerar besök eller försäljning.

### <span id="page-1-1"></span>**Stängning av kassa i VAS**

*Kassaavstämning ska göras minst 1 gång i veckan och i slutet av månaden. Infaller datumet i månaden på en ledig dag eller en helg ska kassaavstämning göras den sista arbetsdagen före.* 

Stäng kassan via formulär **AN22**.

Manual: VAS - Kassaöppning/kassastängning Sida 2 av 5 Fastställd av: Objektledare, Godkänt: 2022-05-12 Huvudförfattare: Glasell Marie E RK

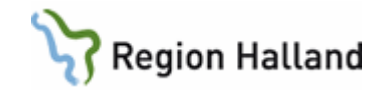

1. Välj menyval **Stäng**.

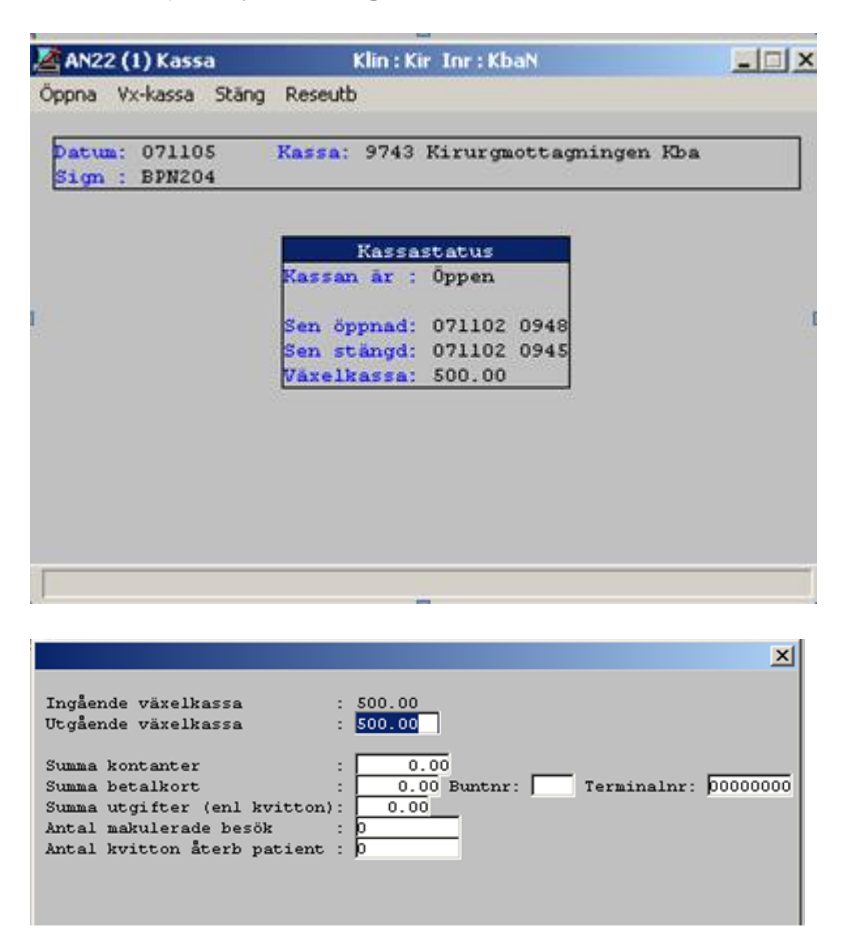

I denna bild fylls beloppen i.

Det framgår inte av bilden hur mycket pengar som registrerats sedan senaste stängningen, det framgår av formulär **AN29 Logglista transaktioner**. Räkna ihop kontanterna, ta fram dagsavslutet från betalkortsterminalen och ange dessa belopp i avsedda rutor i bilden. Enligt revisorerna behöver inte logglistan skrivas ut och stämmas av mot mottagna pengar innan man gör redovisningen, men om man upptäcker differenser på rapporten "Kassaavstämning" skriver man ut logglistan och försöker hitta felet och rätta till det i VAS.

- Fyll i summa kontanter som är kvar efter att växelkassan är borträknad, det är dessa pengar som sätts in till plusgirot.
- Fyll i summa betalkort, ange buntnr (syns på avstämningskvittot från BABS).
- Fyll i antal makulerade besök. Det räcker att ange 0 eftersom VAS automatiskt anger korrekt antal makulerade besök på rapporten "Makulerade besök".
- Fyll i antal kvitto återbetalda till patienten.

#### **Utgift enligt kvitto**

Utlägg för kvitto som personal önskar ersättning för ska inte anges i VAS kassabild. För att få ersättning för sina utlägg gör man reseräkning i Självservice.

- 2. En fråga kommer upp om uppgifterna är korrekta. Svara Ja, om så är fallet.
- 3. Nästa fråga kommer om avsluta ska göras, svara JA.
- 4. Nu är kassan stängd.

Manual: VAS - Kassaöppning/kassastängning Sida 3 av 5 Fastställd av: Objektledare, Godkänt: 2022-05-12 Huvudförfattare: Glasell Marie E RK

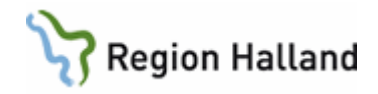

5. Det kommer ut tre papper på skrivaren, Kassarapport, Kassaavstämning och Makulerade besök.

Dessa utskrifter kontrolleras för att se om det finns differenser, brist eller överskott, i kassan. Om avstämda belopp inte stämmer, fyller du i en förklaring till varför det är brist eller överskott. Skriv ut **AN29 Logglista transaktioner**, identifiera felet och rätta det. Vid differens skall även enhetens chef skriva under, på raden Arbetsledare. (Det föreligger ingen kassabrist om differensen på kontanterna har motsvarande differens på betalkorten)

Enligt dokumenthanteringsplanen för ekonomisk information i VAS 1.0 ska kassarapport, makulerade besök och kassaavstämning sparas i 6 månader efter bokslut. Kassarapport och makulerade besök sparas på den egna enheten, kassaavstämning lämnas till GAS Redovisningsservice. Bokslut är alltid den 31 december vilket innebär att den 30 juni varje år kan föregående års kassarapporter och makulerade besök kastas. Även om inga poster finns på blanketten makulerade besök ska den ändå sparas i 6 månader då 0 poster är en information i sig.

Om utskriften av kassaavstämningen inte fungerar gå till:

- **AN13** = skriva ut **Kassarapport** (endast ett papper kommer)
- **AN14** = skriva ut **Kassaavstämning**, här syns också de makulerade besöken.
- **SY14 Återutskrifter** för att skriva ut allt på en gång.

## <span id="page-3-0"></span>**Kontanta medel**

Kontanter läggs i avsedd påse och lämnas enligt rutin till Loomis för hämtning och insättning till Plusgirot. Kvitto från Loomis faxas till enheten när pengarna räknats och skickats till PG.

Det är viktigt att dagligen kontrollera att kontantinsättningarna har kvitterats från Loomis. Signera Kassarapporten, på raden "Insättning på PG/bank", där kontantbeloppet ska vara ifyllt av den som stämt av kassan, att kvitto mottagits och stämts av mot insatt belopp. För att minimera stöldrisken är det alltid en annan person än den som stämt av kassan som skall kontrollera att pengarna kvitterats.

# <span id="page-3-1"></span>**Återbetalning av besök som är betalt via betalkort**

Sätt in pengarna på kontot till patienten igen via betalkortsterminalen. Om det är så att patienten tvunget vill ha pengar i handen så ska man vara medveten om att det blir en differens bland "betalkortspengarna" när man gör en kassaavstämning. Då får man skriva vad orsaken till differensen är. Återbetalningen skall kvitteras av patienten och kassapersonalen skall signera kvittot.

Vi rekommenderar att man sätter in pengarna på kontot igen.

# <span id="page-3-2"></span>**Uppdaterat från föregående version**

Uppdateras utan ändringar maj 2022.

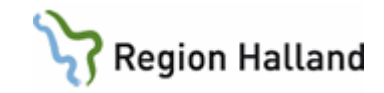